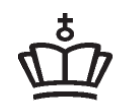

**UNDERVISNINGS MINISTERIET** STYRELSEN FOR IT OG LÆRING

# **Vejledning – selvstændig/ mindre virksomhed**

# EfterUddannelse a dk

Erhvervsrettede voksen- og efteruddannelser

# **Indholdsfortegnelse**

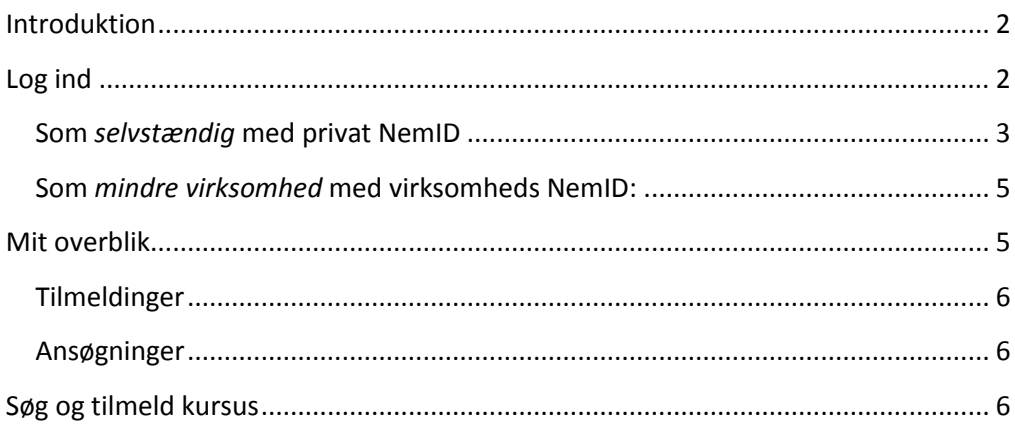

## <span id="page-1-0"></span>**Introduktion**

Som selvstændig/mindre virksomhed kan du fra forsiden af EfterUddannelse.dk logge dig ind på **Mit overblik**. Her kan du se tilmeldinger og ansøgninger.

Du kan som **selvstændig** bruge dit private NemID, for at logge ind på **Mit overblik**. Du skal i login processen markere, at du ønsker at fortsætte som virksomheden. Som **mindre virksomhed** skal du bruge et NemID virksomheds nøglekort eller nøglefil. Når du er logget ind har du adgang til tilmeldinger og ansøgninger om godtgørelse.

## <span id="page-1-1"></span>**Log ind**

Start med at klikke på **Log ind.** 

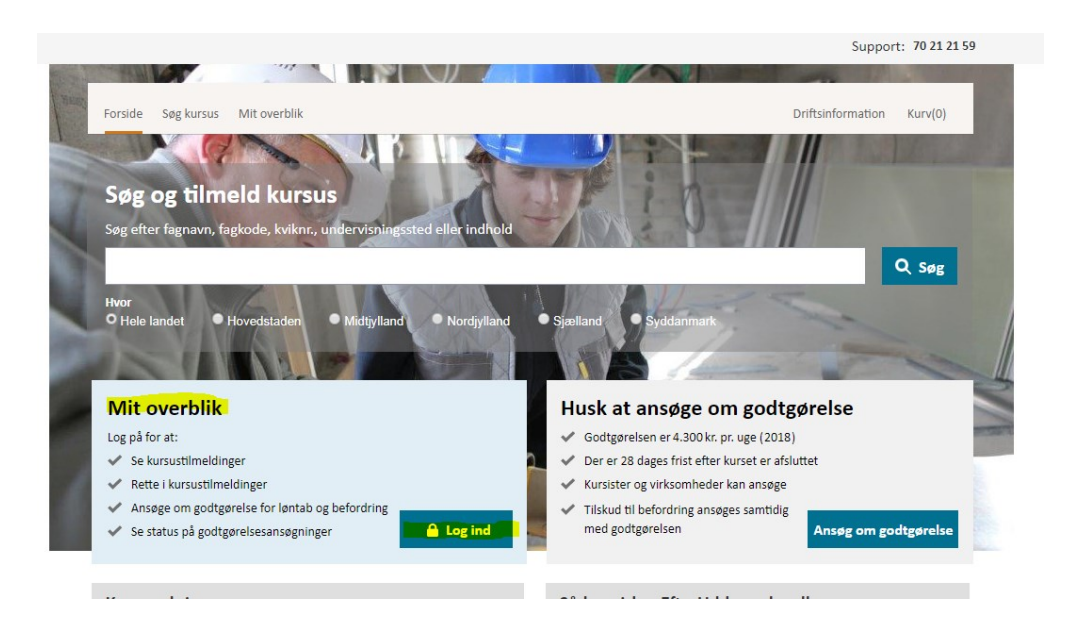

Vælg: Selvstændig eller mindre virksomhed og log ind.

### Log ind Hvem er du?\* For at komme videre, skal du angive, hvilken type bruger du er. © Virksomhed (kursusadministrator/selvstændig) O Kursist (medarbejder/privatperson) Log ind som? $*$ Selvstændig Tilmeld mig selv eller mine medarbejdere til kursus, og ansøg om godtgørelse Mindre virksomhed Tilmeld og ansøg om godtgørelse for virksomhedens medarbejdere O Kursusadministrator Tilmeld, rediger og ansøg om godtgørelse for virksomhedens medarbejdere

### <span id="page-2-0"></span>**Som** *selvstændig* **med privat NemID**

Udfyld Bruger-ID og Adgangskode

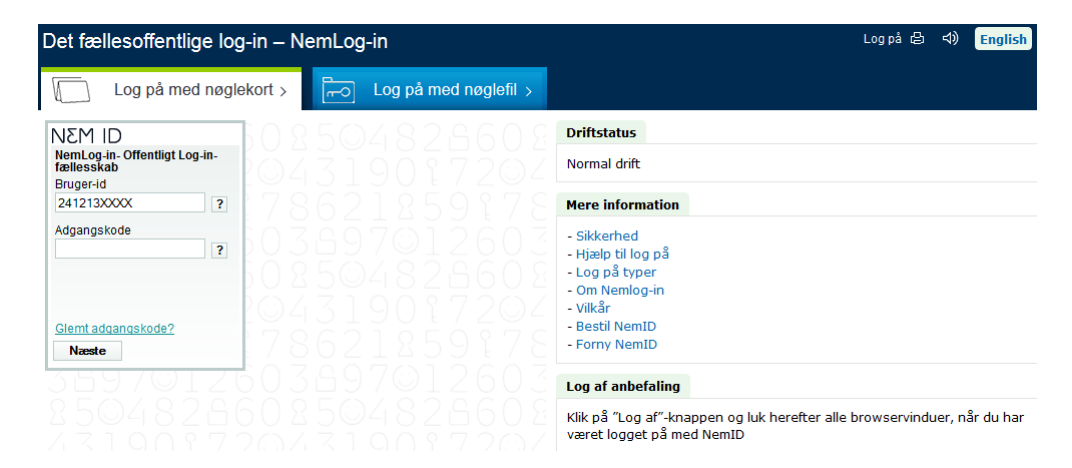

Klik på knappen: **Næste**

Tast koden fra dit NemID.

Du står nu på informationssiden om NemID – luk boksen

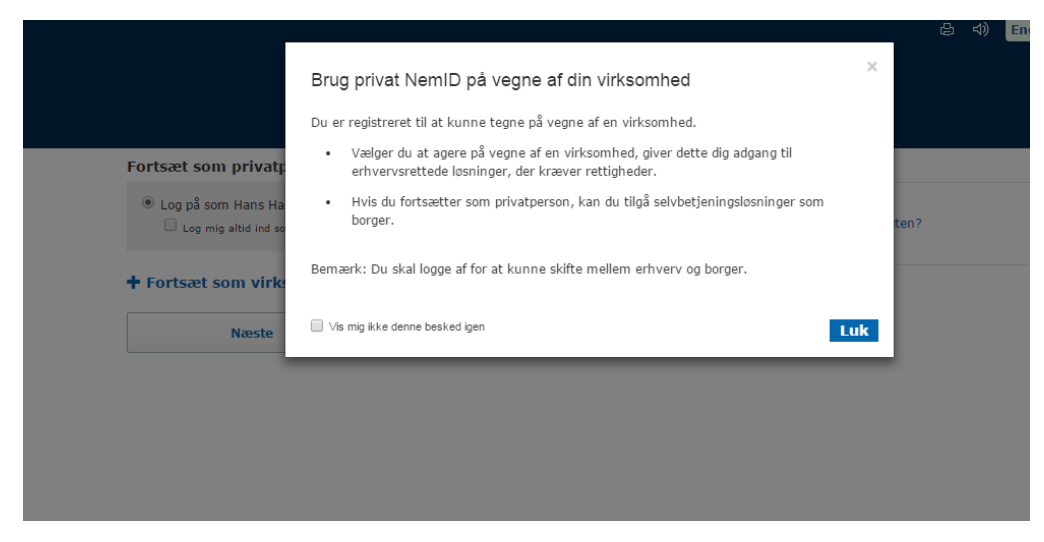

Klik på "+ Fortsæt som virksomhed", sæt markøren ud for dit cvr. nummer og klik på knappen **næste**

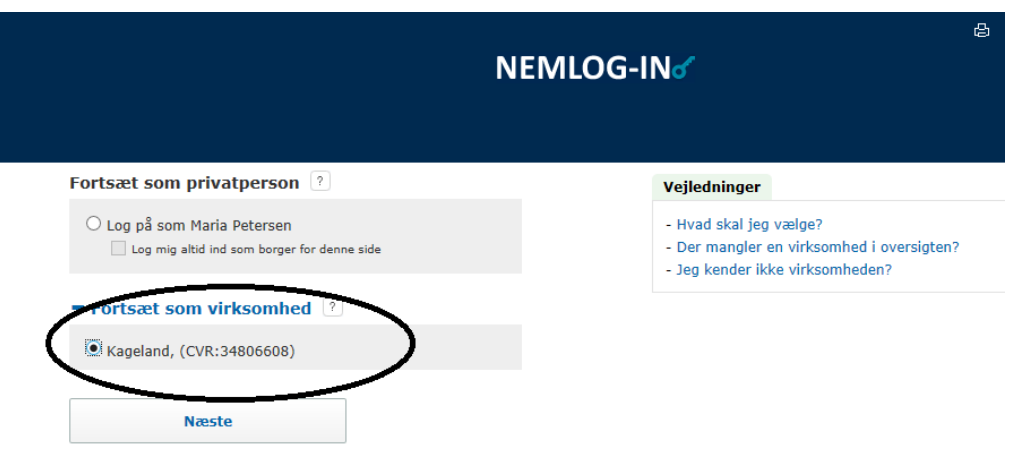

Du er nu logget ind som selvstændig og står på **Mit overblik**.

## <span id="page-4-0"></span>**Som** *mindre virksomhed* **med virksomheds NemID:**

Log på med enten nøgle kort eller nøglefil

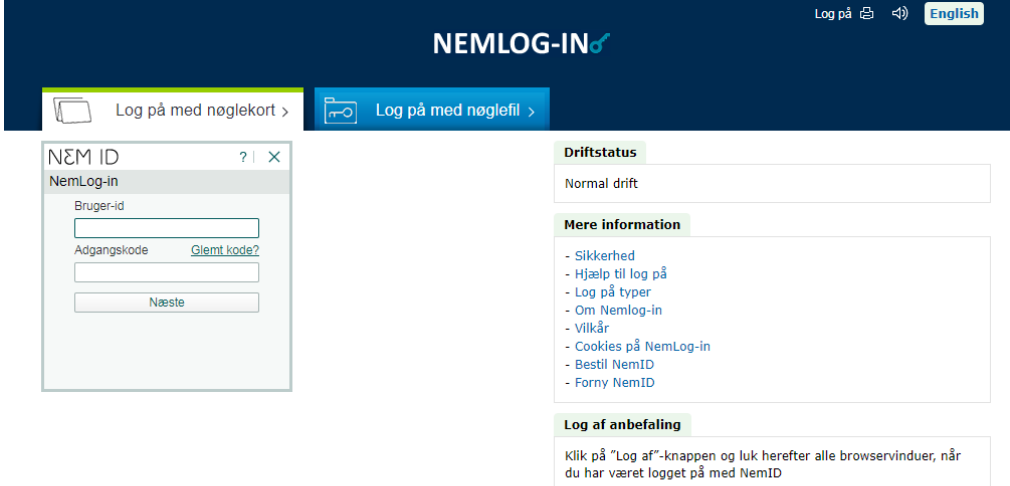

Du er nu logget ind som selvstændig og står på **Mit overblik**.

## <span id="page-4-1"></span>**Mit overblik**

Siden **Mit overblik** er viser dig alle de tilmeldinger og ansøgninger, der er knyttet til virksomhedens cvr. nummer. Du kan vælge at sortere på startdato, kursistens navn eller kursusnavnet.

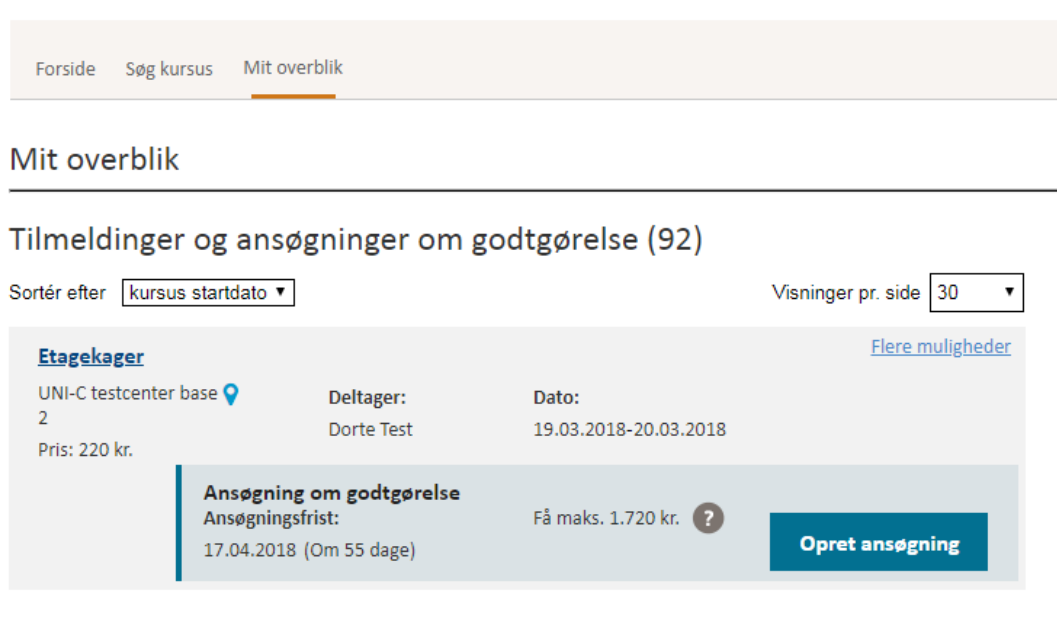

#### <span id="page-5-0"></span>**Tilmeldinger**

Du kan se yderligere oplysninger om tilmeldingen, afmelde kurset og se eventuelle breve fra uddannelsesstedet, ved at klikke på "flere muligheder". Hvis en af de 3 muligheder er inaktiv, kan du stadig klikke på muligheden og få en forklaring på, hvorfor muligheden ikke er aktiv.

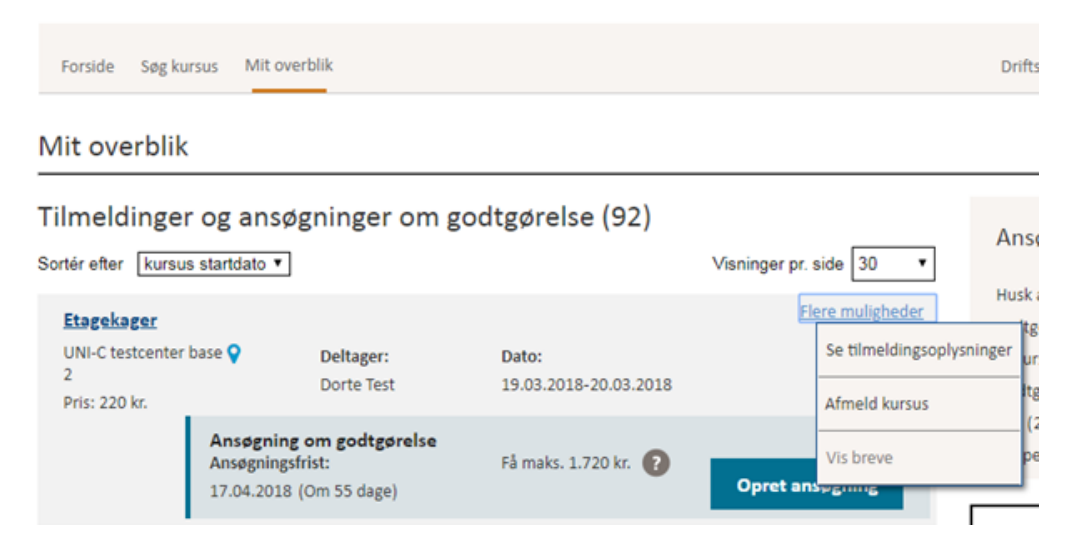

#### <span id="page-5-1"></span>**Ansøgninger**

I boksen *Ansøgning om godtgørelse*, kan du se status på ansøgning om VEUgodtgørelse. Hvis du vil åbne, se eller udfylde ansøgningen, skal du klikke på den blå knap til højre i feltet, eller klikke på den blå tekst "Ansøgning om godtgørelse".

## <span id="page-5-2"></span>**Søg og tilmeld kursus**

Klik på "søg kursus"

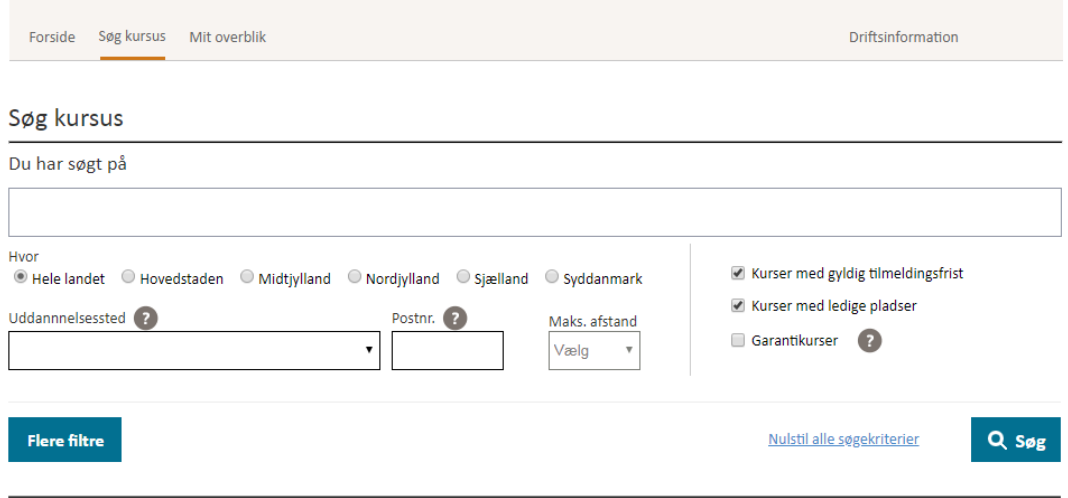

I bjælken kan du søge kurser frem på kursustitel, fagkode eller kviknummer. Du kan filtrere på geografi, afstand fra postnummer eller uddannelsessted.

Når du har fundet det ønskede kursus, kan du klikke på kursustitlen for at læse mere. Eller klikke på "Tilmeld" for at tilmelde dig selv eller en medarbejder til kurset.

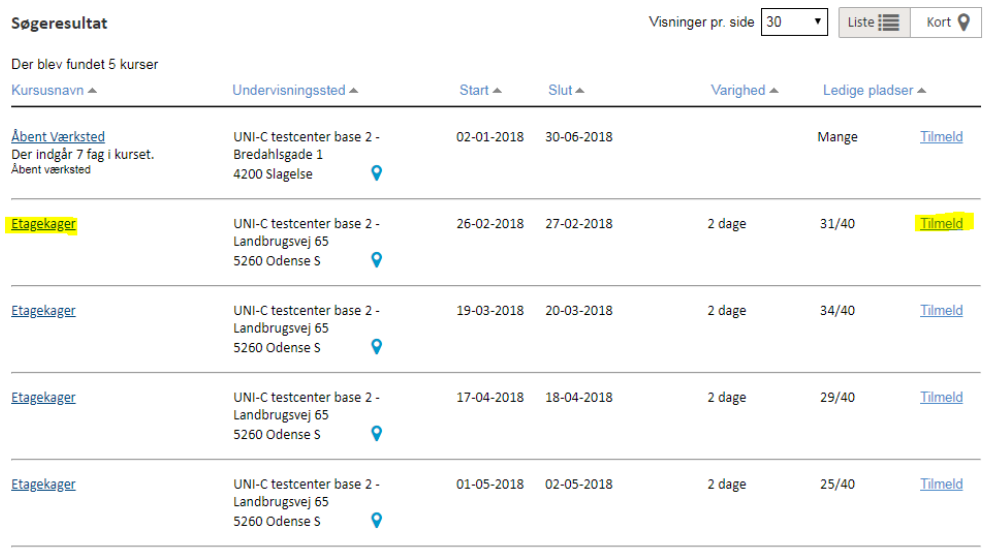

Når du har klikket på tilmeld, kommer du til siden, hvor du skal indtaste oplysningerne om personen, der skal deltage på kurset.

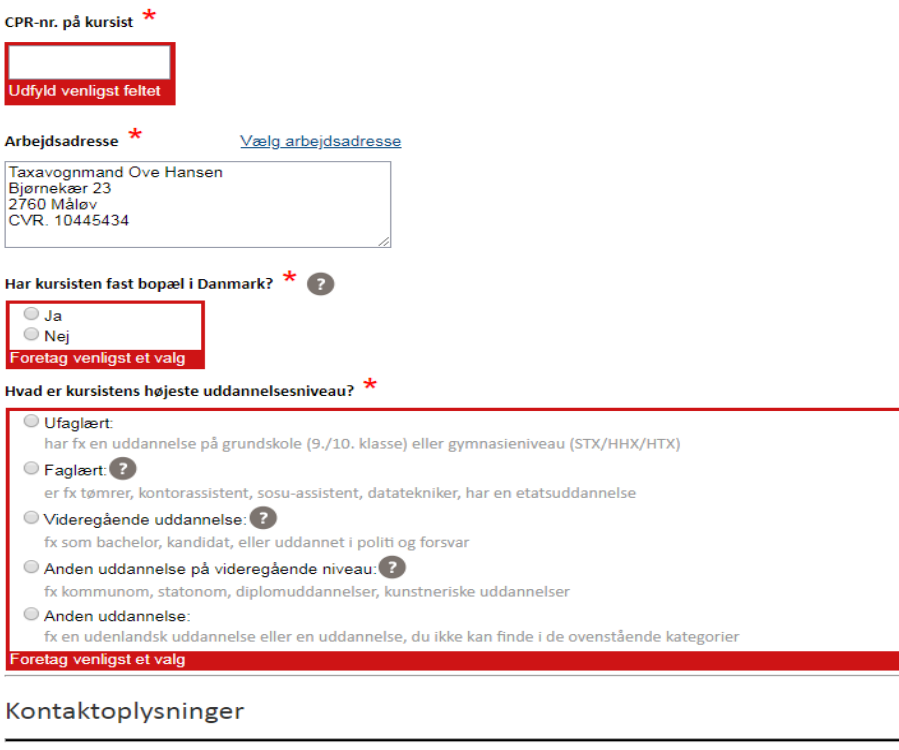

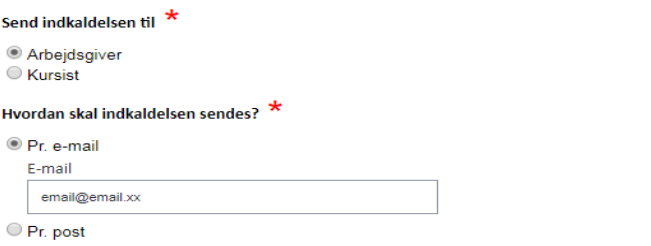

Udfyld alle oplysninger og læs/bekræft i bunden af siden skolens vilkår og betingelser. Klik på næste.

Vilkår og betingelser

Du kan læse om uddannelsesstedets tilmeldings- og betalingsbetingelser på følgende link: <u>UNI-C testcenter base 2</u> \*

■ Jeg accepterer uddannelsesstedets vilkår og betingelser for tilmelding og betaling, hvis kursisten fx framelder sig, eller ikke møder op på kurset.

Nu kommer du til siden hvor du kan indtaste fakturaoplysninger, det er ikke et krav, at du udfylder noget her.

 $N$ æste $\geq$ 

#### Fakturaoplysninger

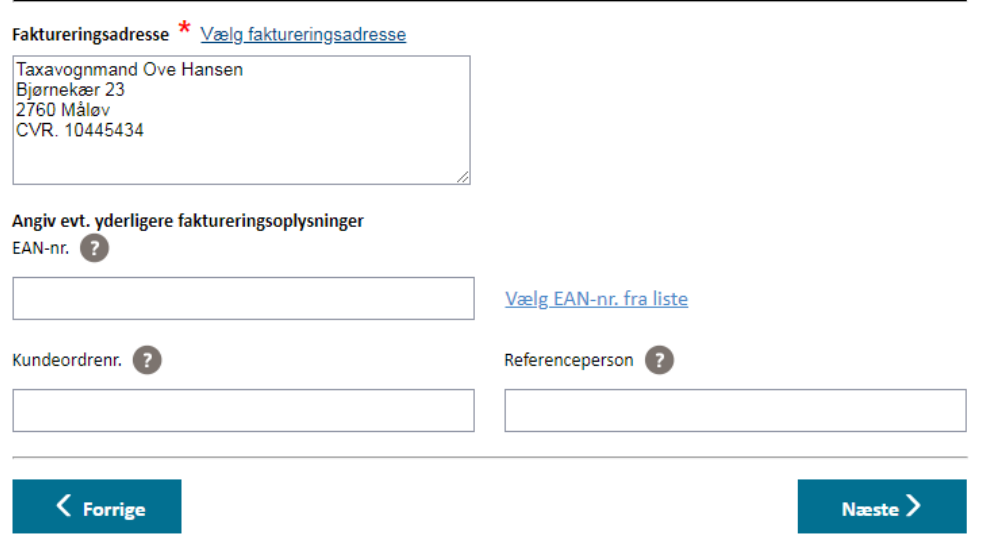

Derefter klikker du på "næste" og kommer til et resumé af din tilmelding. Bekræft kursustilmelding i bunden af siden.

#### Vilkår og betingelser

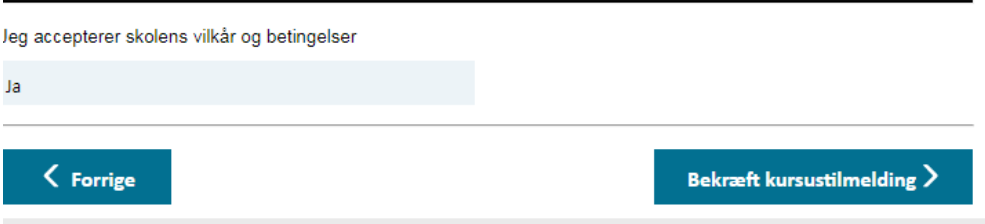

Du er nu tilmeldt og kan finde tilmeldingen under "Mit overblik". Du kan også gøre din ansøgning om godtgørelse klar nu, ved at klikke på den blå knap. Du kan signere og afsende din ansøgning når kurset er afholdt, ved kurser på over en uge, kan du signere for hele kursusforløbet 6 dage efter kursusstart.

Du kan også klikke på "Læg opgaven i min kalender", så får du en påmindelse i din kalender når der kan søges VEU-godtgørelse.

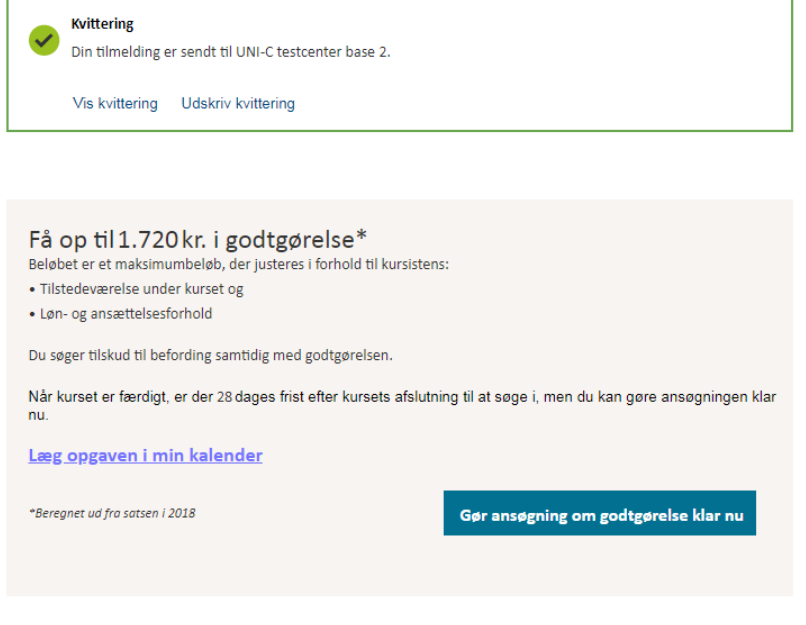